# 106 年度青年教育與就業儲蓄 帳戶方案填報系統

青年雙週誌填報操作手冊 國立暨南國際大學資訊工程系 教育行政資訊系統研發中心

# 壹、 青年就業領航計畫

進入 <https://young.cloud.ncnu.edu.tw/>

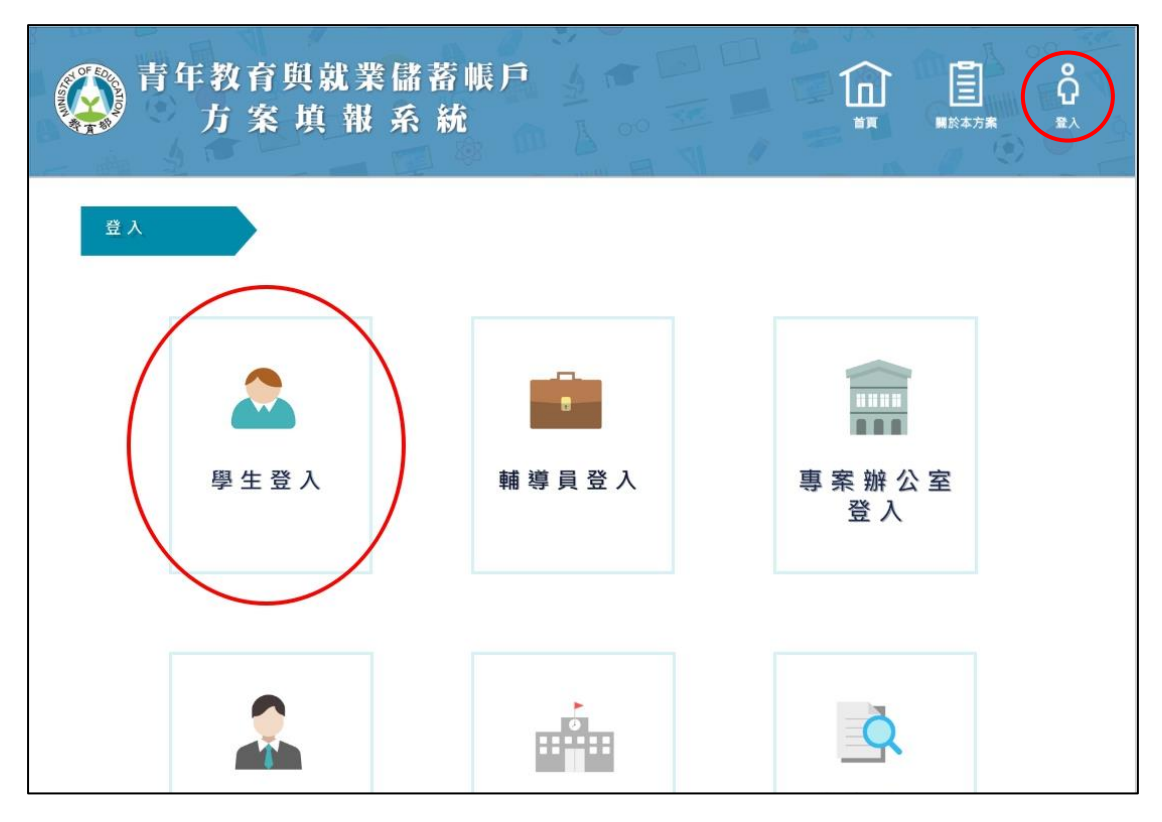

1. 點選上方【登入】後再點選【學生登入】。

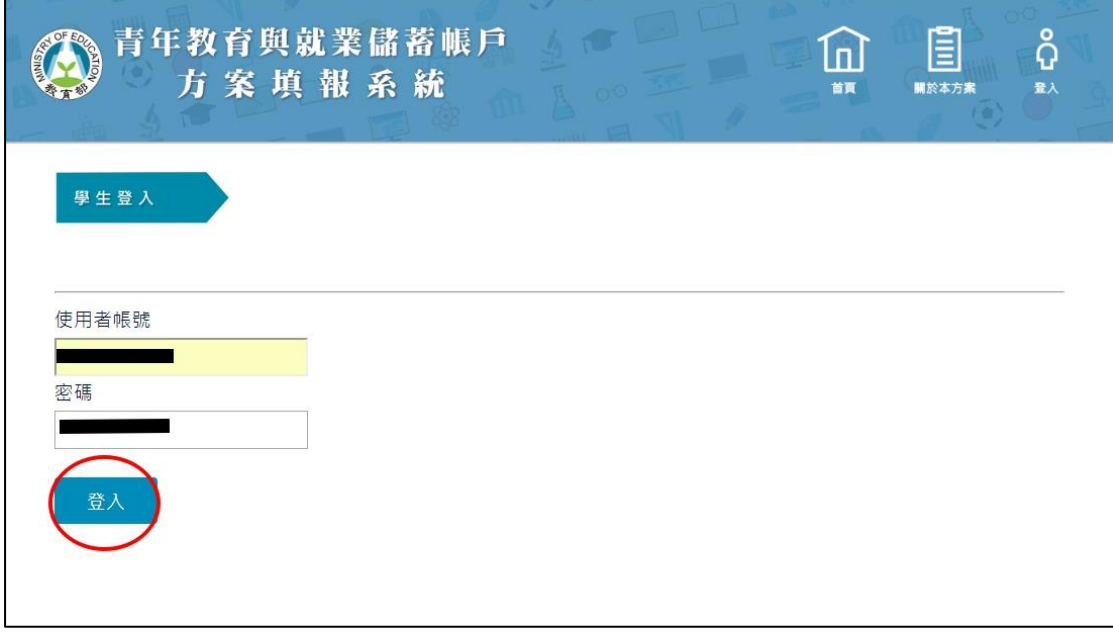

2. 輸入帳號密碼後點選【登入】。

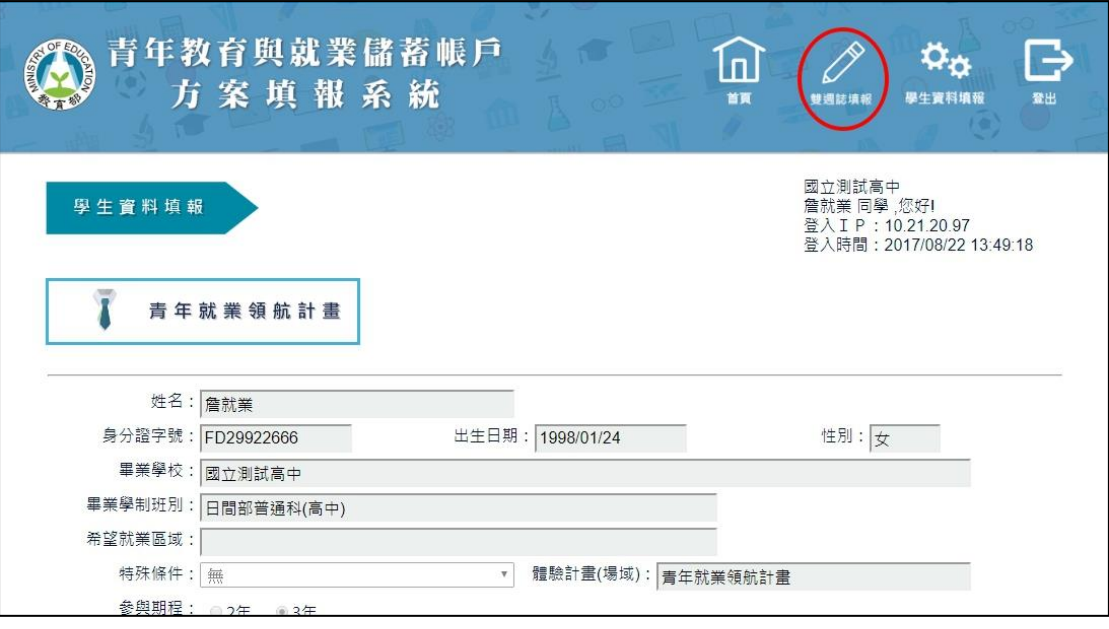

3. 登入後點選上方【雙週誌填報】按鈕進入雙週誌填報畫面。

| OF ED.<br><b>ANISIAN</b><br><b>ATIO</b> | 青年就業領航計畫<br>職場體驗雙週誌填報平台 | 青年教育與就業儲蓄帳戶方案填報系統 |            |      |
|-----------------------------------------|-------------------------|-------------------|------------|------|
| <b>命首頁</b>                              | 職場體驗雙週誌                 |                   |            |      |
| 基本資料                                    |                         |                   |            |      |
| ◇ 雙週誌填報                                 | 雙週誌次別                   | 起始日期              | 結束日期       | 填報狀態 |
|                                         | 第1次雙週誌                  | 2017-07-13        | 2017-07-26 | 已完成  |
| Q 雙週誌補填                                 | 第2次雙週誌                  | 2017-07-27        | 2017-08-09 | 應填報  |
| ← 輔導需求填報                                | 第3次雙週誌                  | 2017-08-10        | 2017-08-23 | 應填報  |
|                                         | 第4次雙週誌                  | 2017-08-24        | 2017-09-06 | 應填報  |
| G<br>登出                                 |                         |                   |            |      |

4. 進入【雙週誌填報】畫面後,可看見目前雙週誌填報狀況。

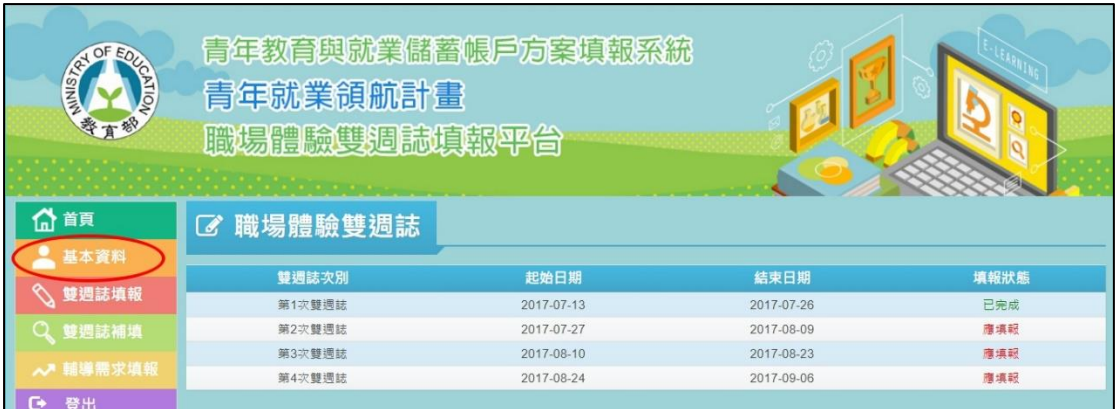

# 5. 點選【基本資料】可查看學生基本資料。

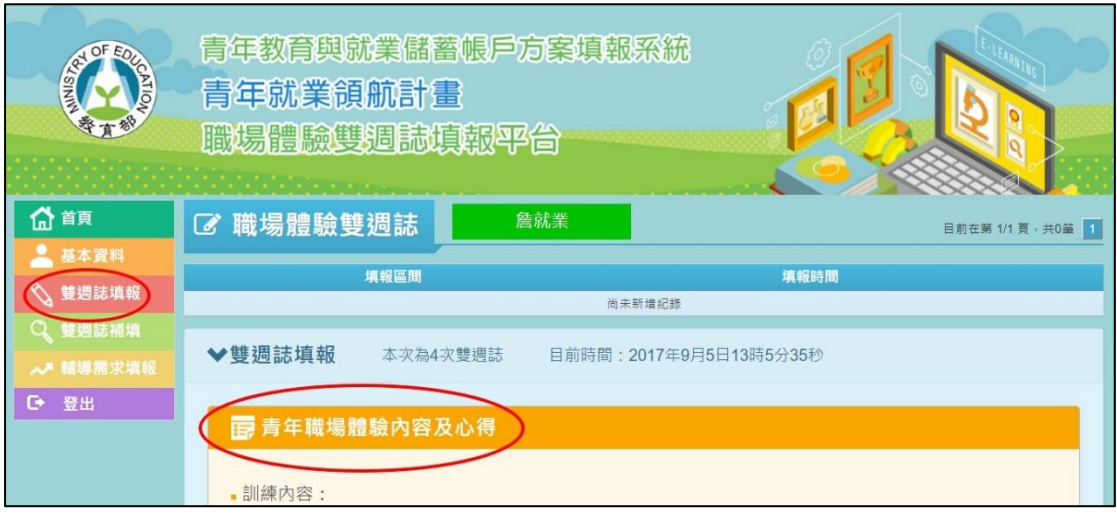

6. 點選【雙週誌填報】填報雙週誌。

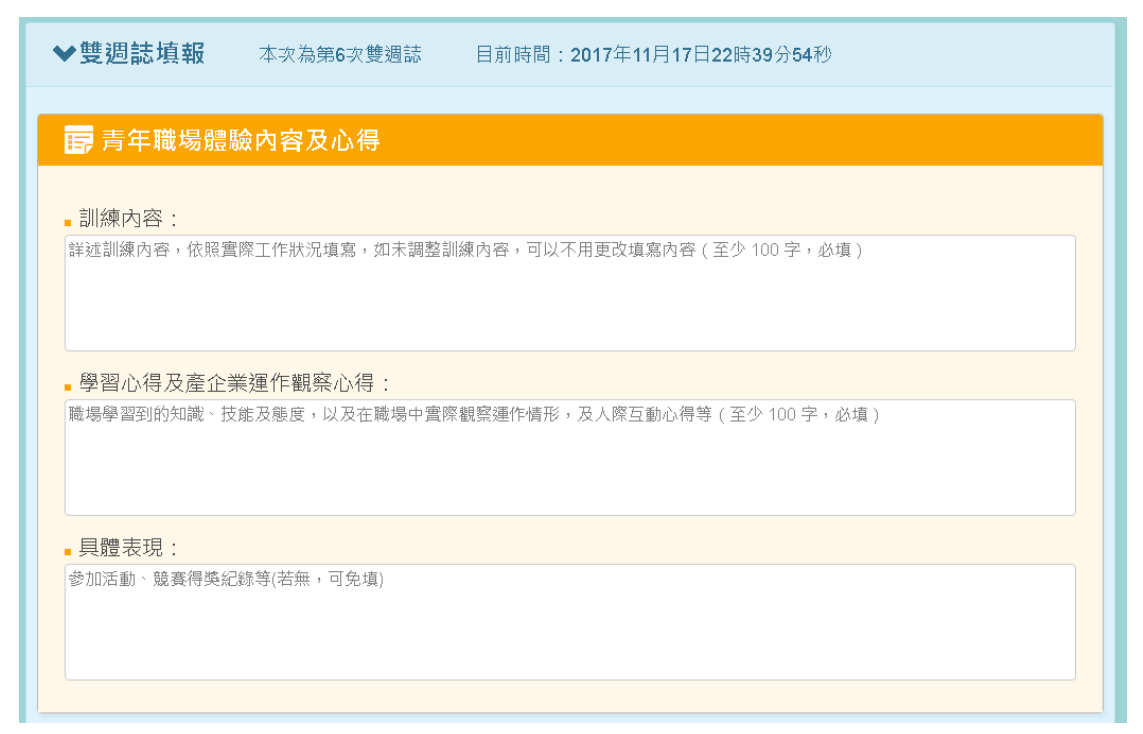

7. 填寫【訓練內容】、【學習心得及產企業運作觀察心得】與【具體表現】。

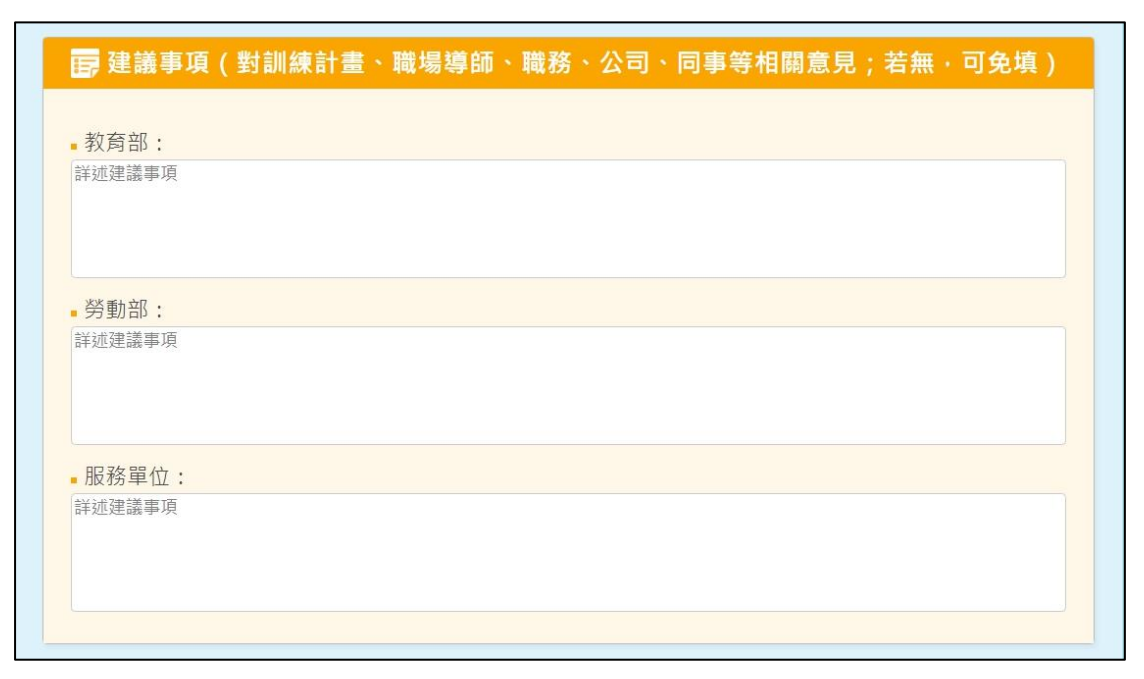

8. 填寫【建議事項】,分別對【教育部】、【勞動部】與【服務單位】三個單 位,若無可免填。

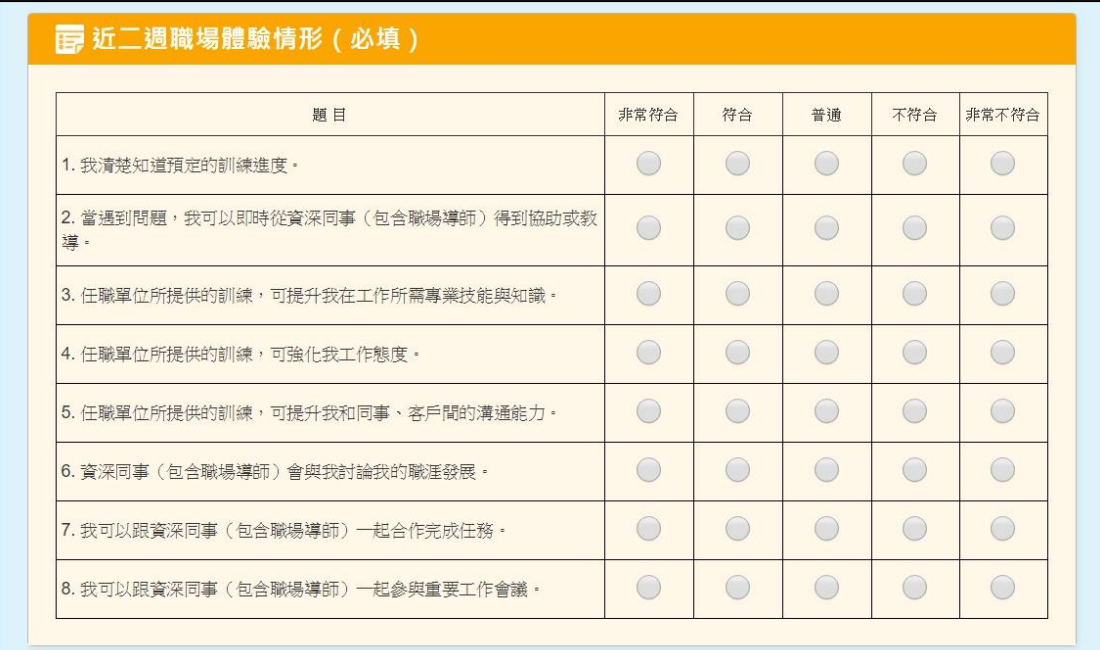

9. 點選【近二週職場體驗情形】。

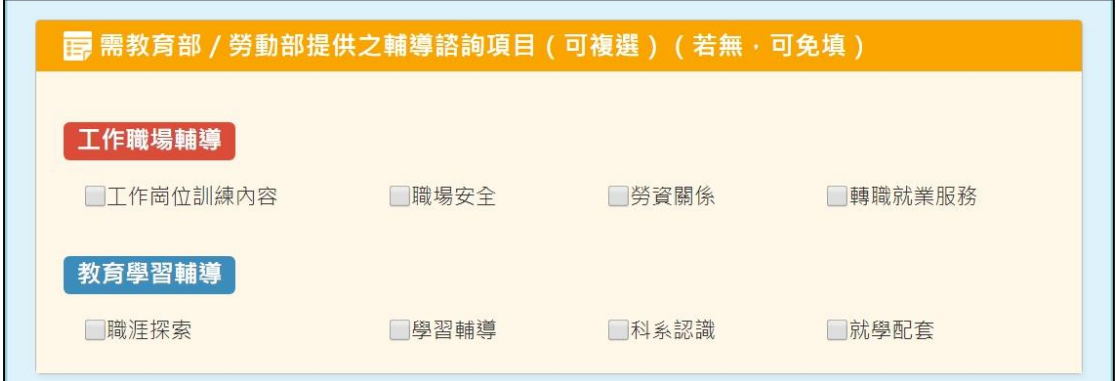

10.若有輔導諮詢需求,可點選【工作職場輔導】或【教育學習輔導】的相對應 選項。

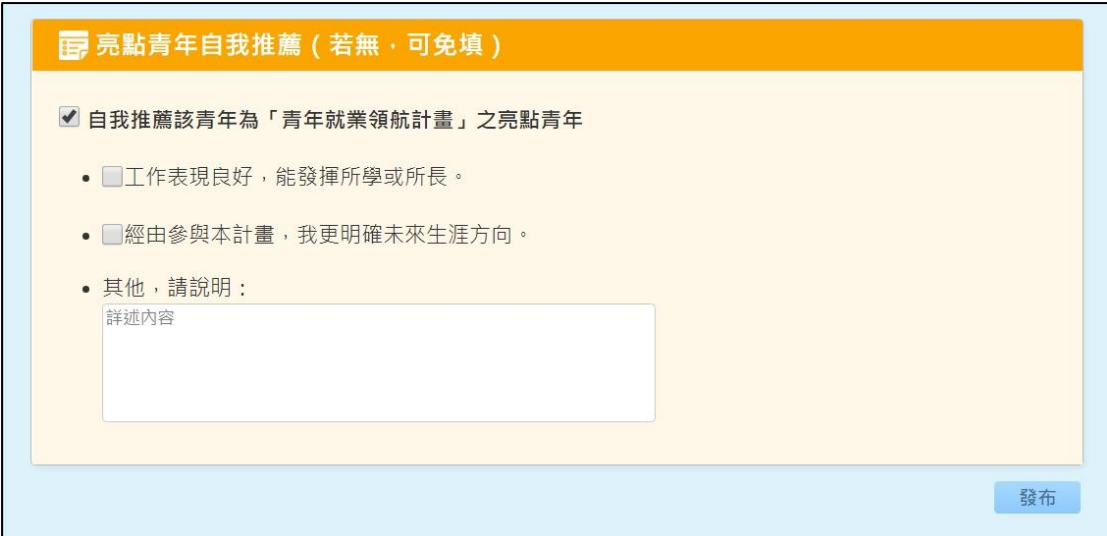

11.若想自我推薦為亮點青年,請勾選【自我推薦該青年為「青年就業領航計 畫」之亮點青年】並勾選或填寫以下欄位,完成後點選【發布】完成此次雙 週誌填報。

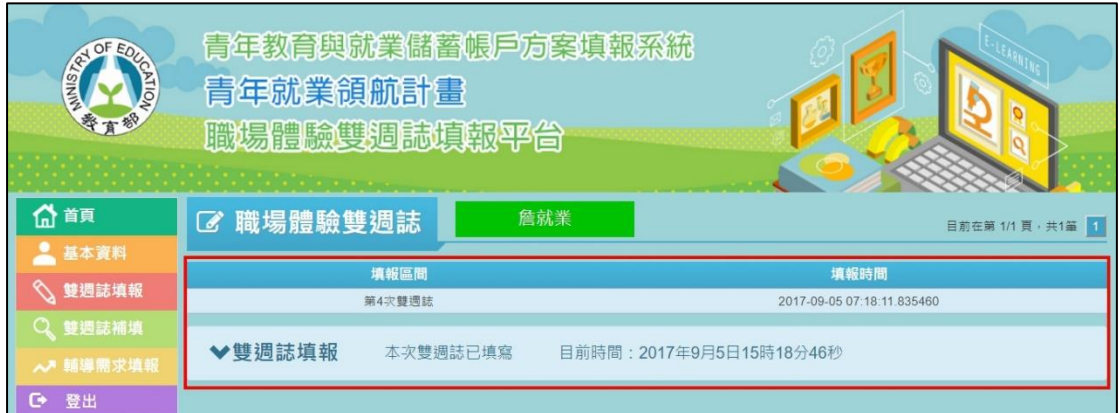

12.點選【發布】後,可在上方欄位看見已填報之雙週誌。

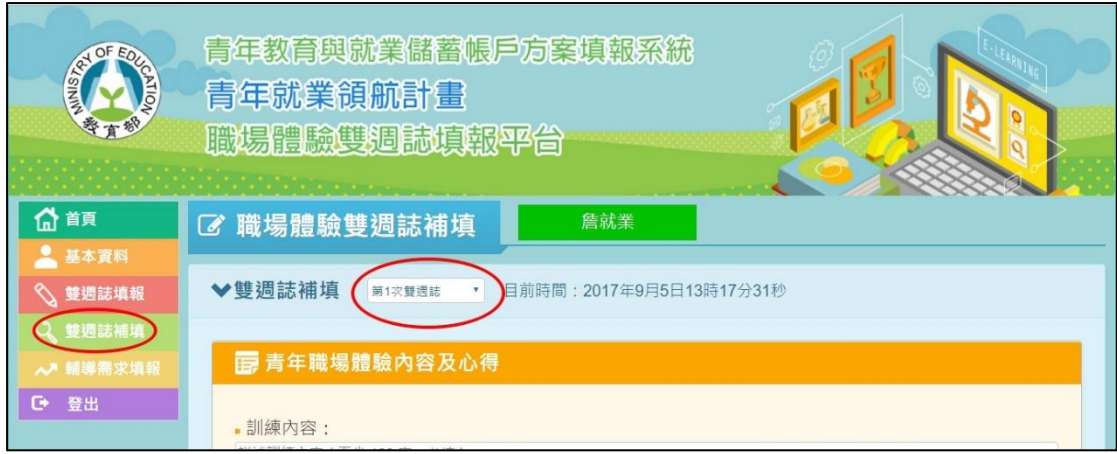

13.若有超過填報時間而未填報的雙週誌,請點選【雙週誌補填】,並點選【第 幾次雙週誌】,即可進行該次的雙週誌填報,填寫完成點選【發布】即完 成。

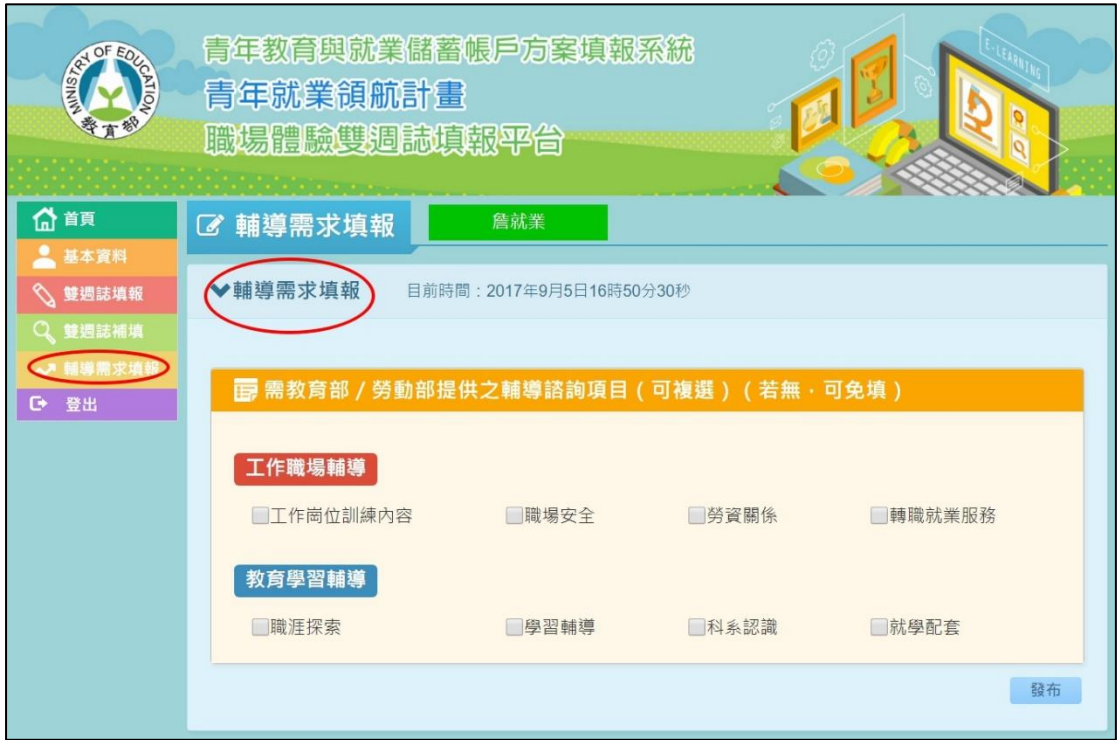

14. 若有即時的輔導需求,請點選【輔導需求填報】,勾選您需要的輔導需求, 再點選【發布】即可完成輔導需求填報。

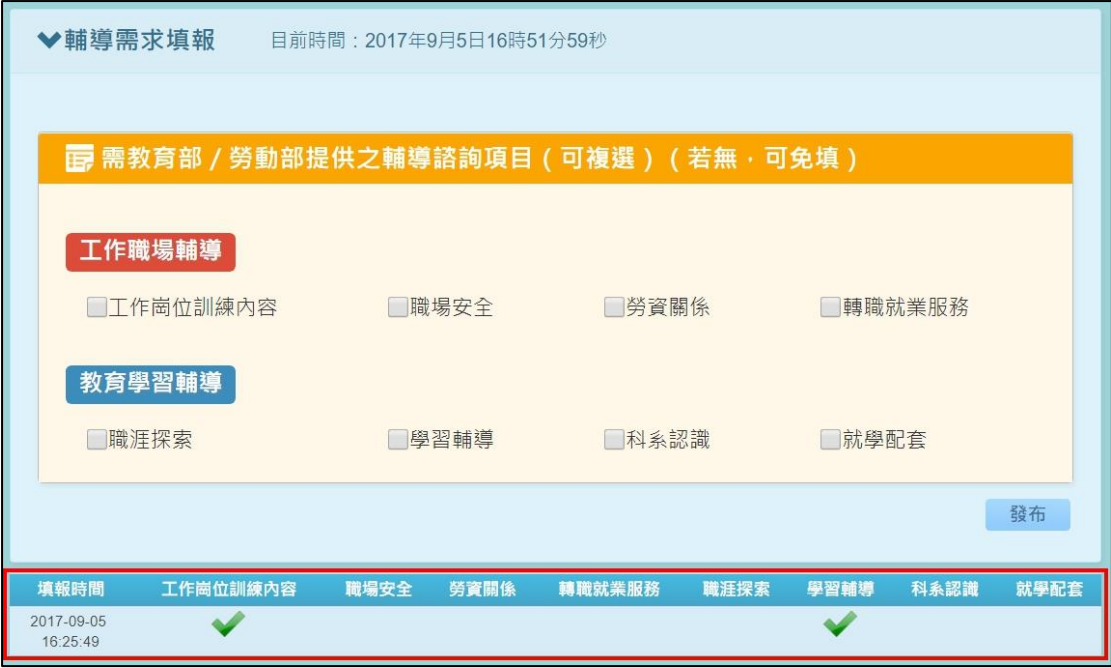

15.【輔導需求填報】完成後即可在下方表格看到您填報的輔導需求。

# 貳、 青年體驗學習計畫

進入 <https://young.cloud.ncnu.edu.tw/>

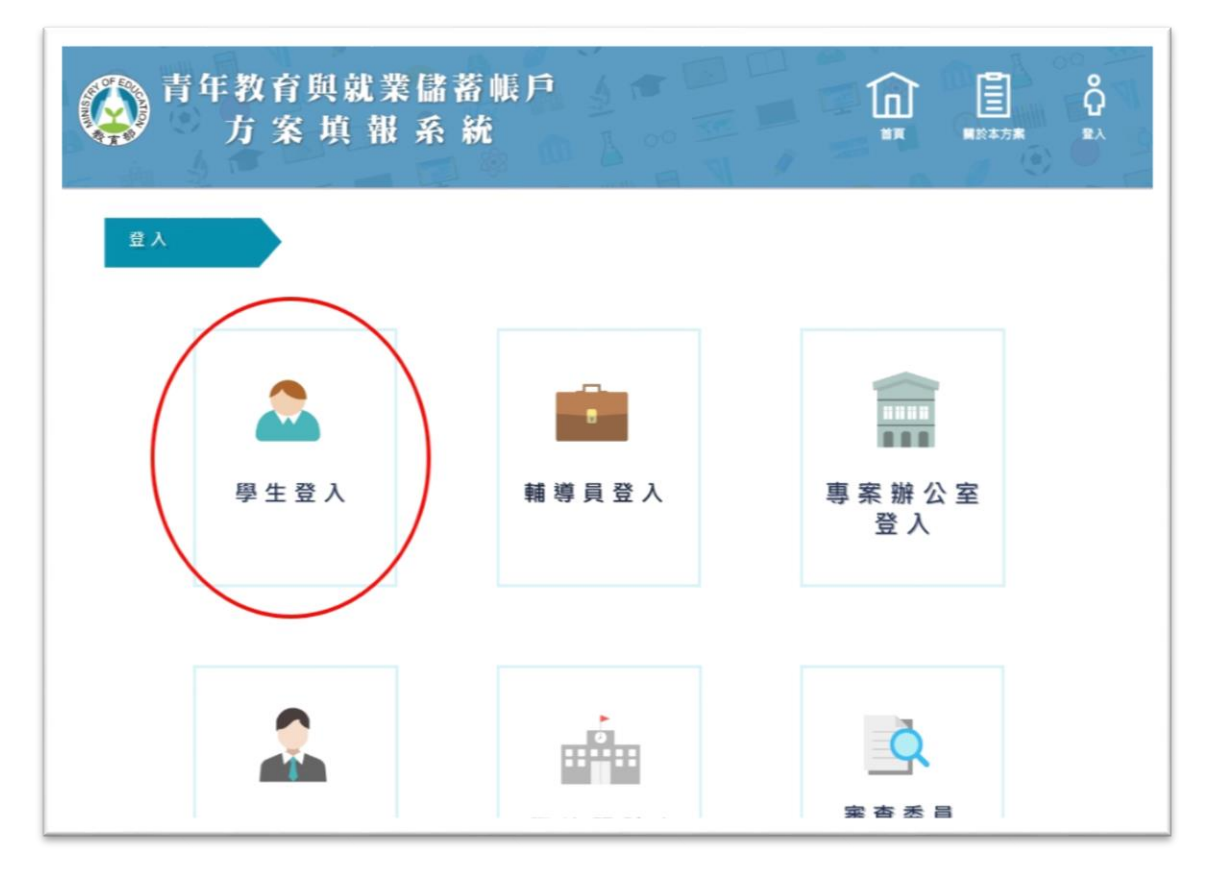

# 1. 點選【學生登入】

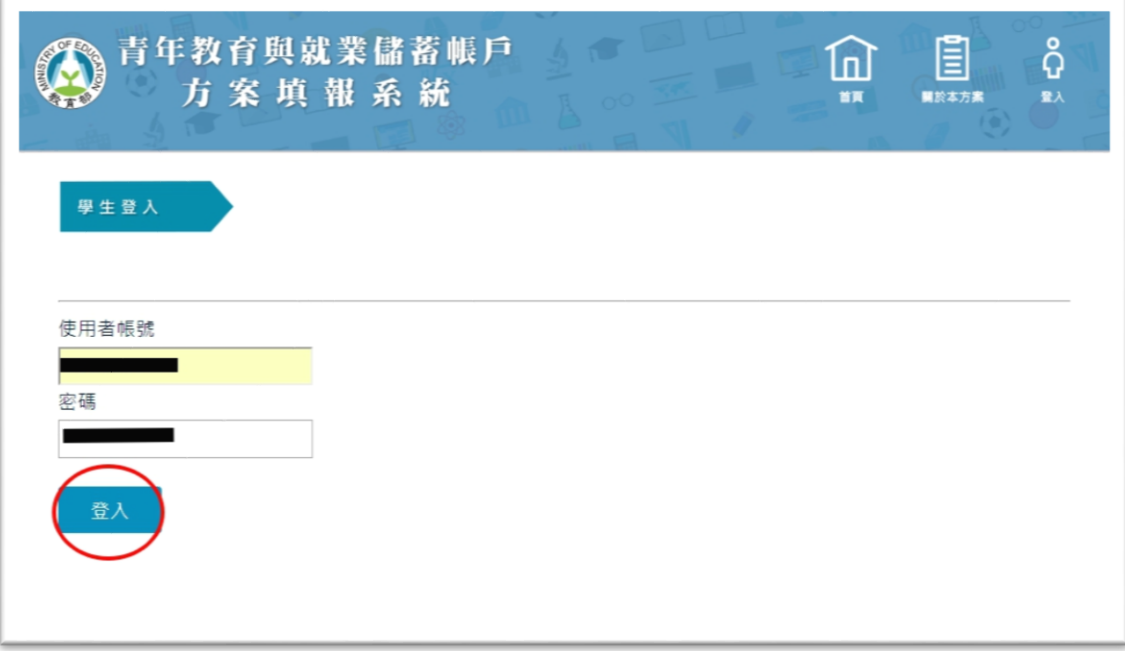

#### 2. 輸入帳號密碼後點選【登入】

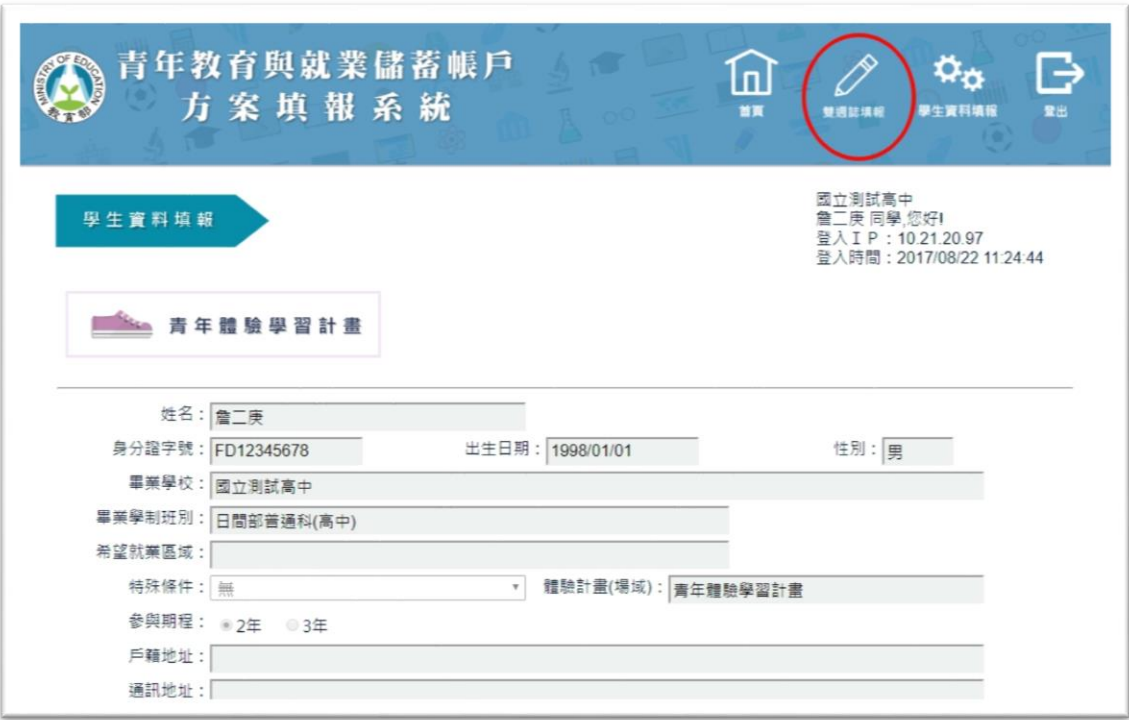

## 3. 點選上方【雙週誌填報】按鈕進入雙週誌填報畫面

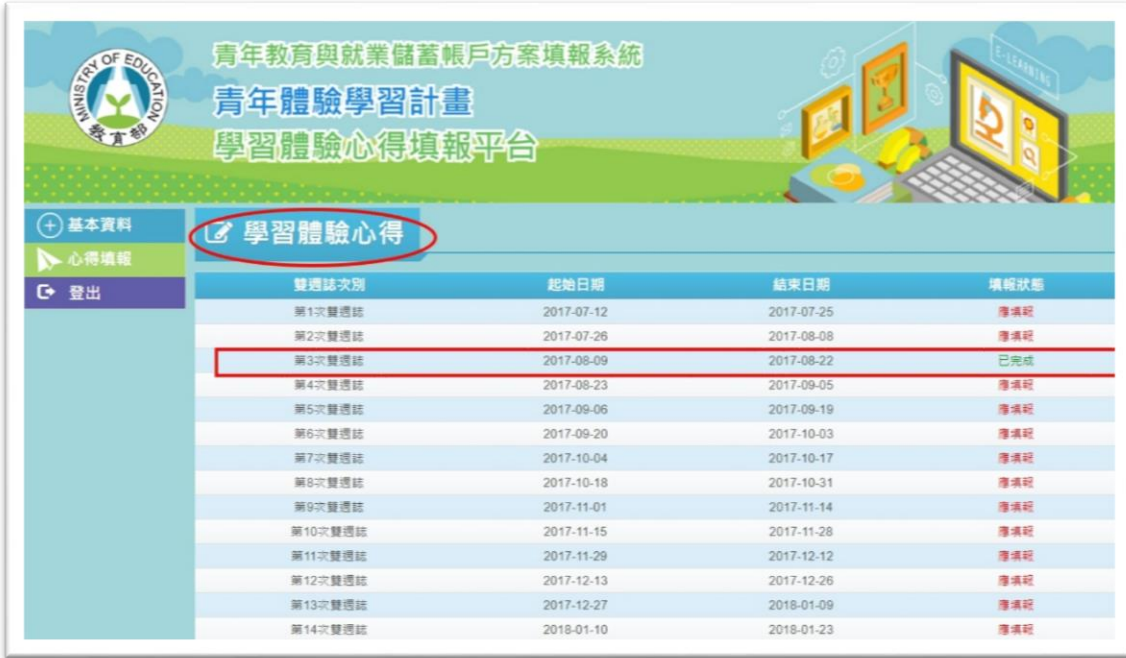

4. 進入雙週誌填報畫面後,可看見目前雙週誌填報狀況

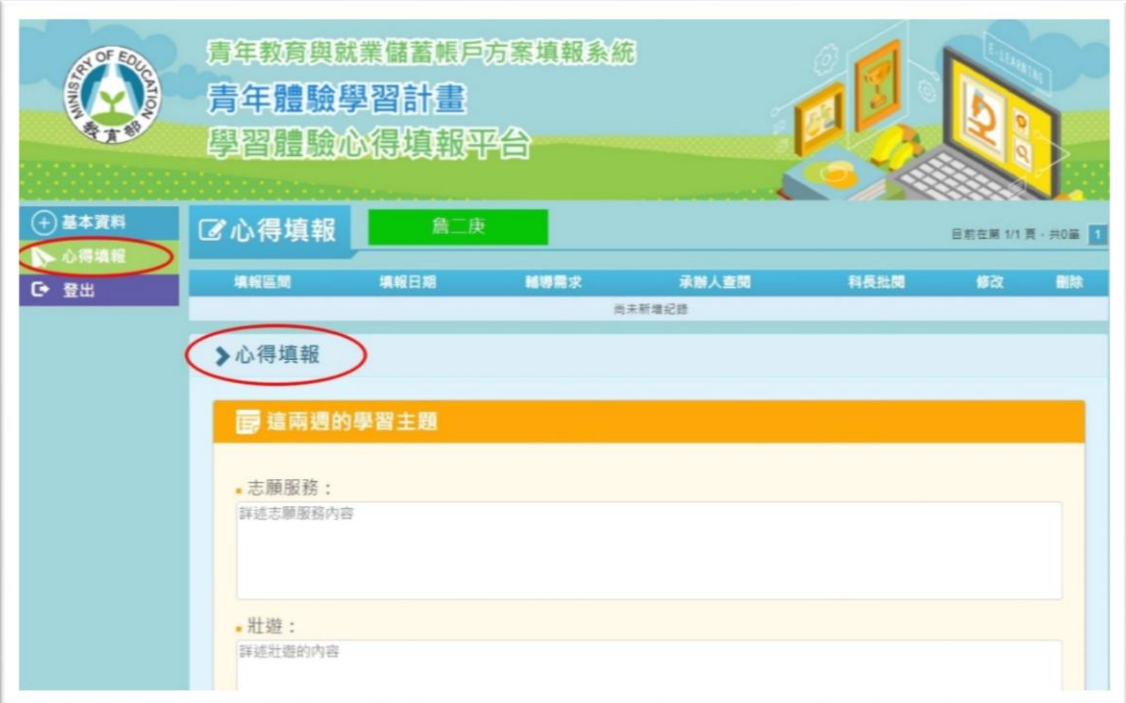

5. 點選左邊【心得填報】開始填報雙週誌

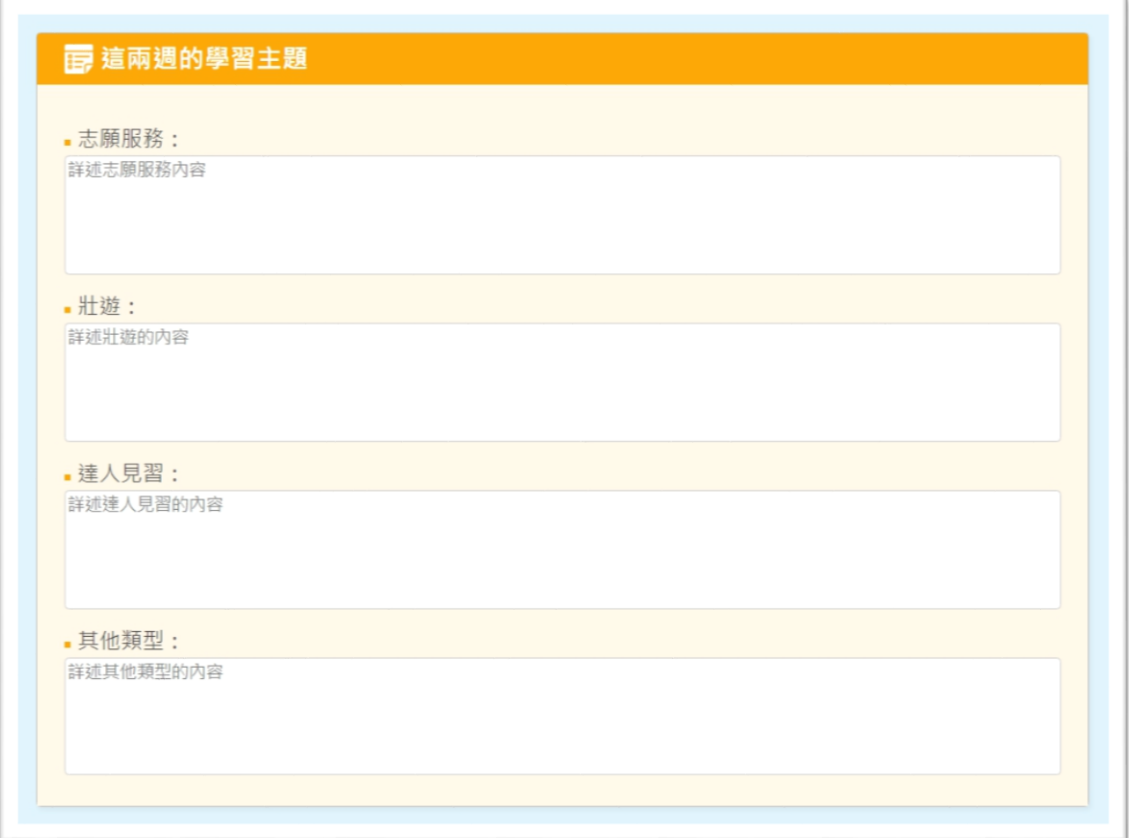

6. 填寫學習主題,其中包括【志願服務】、【壯遊】、【達人見習】與【其他類

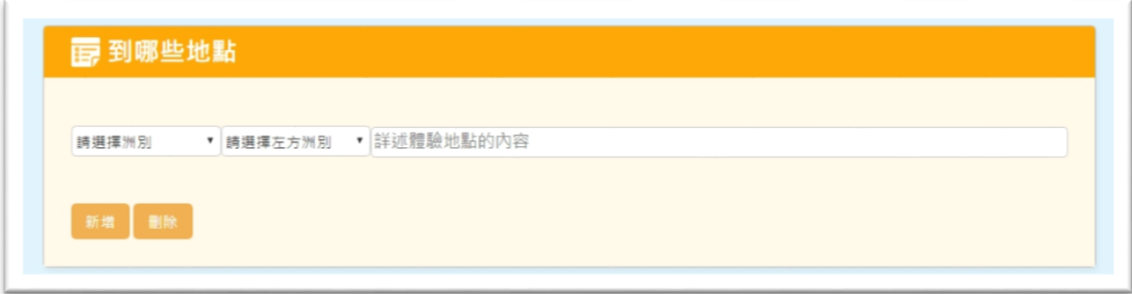

# 7. 填寫【到那些地點】

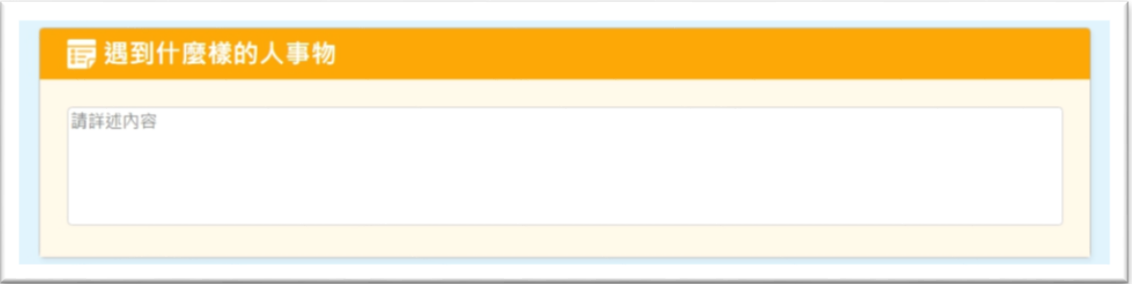

## 8. 填寫【遇到什麼樣的人事物】

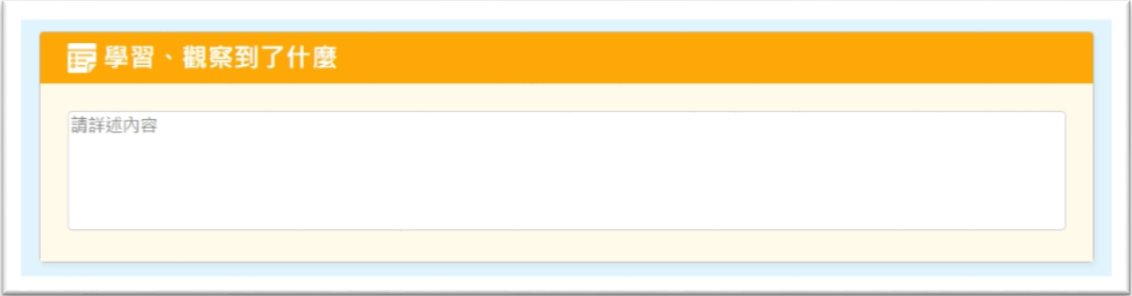

#### 9. 填寫【學習、觀察到了什麼】

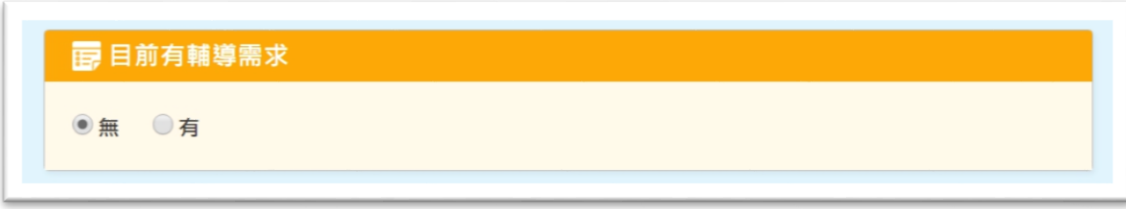

# 10.若有【輔導需求】則點選【有】,若無則點選【無】

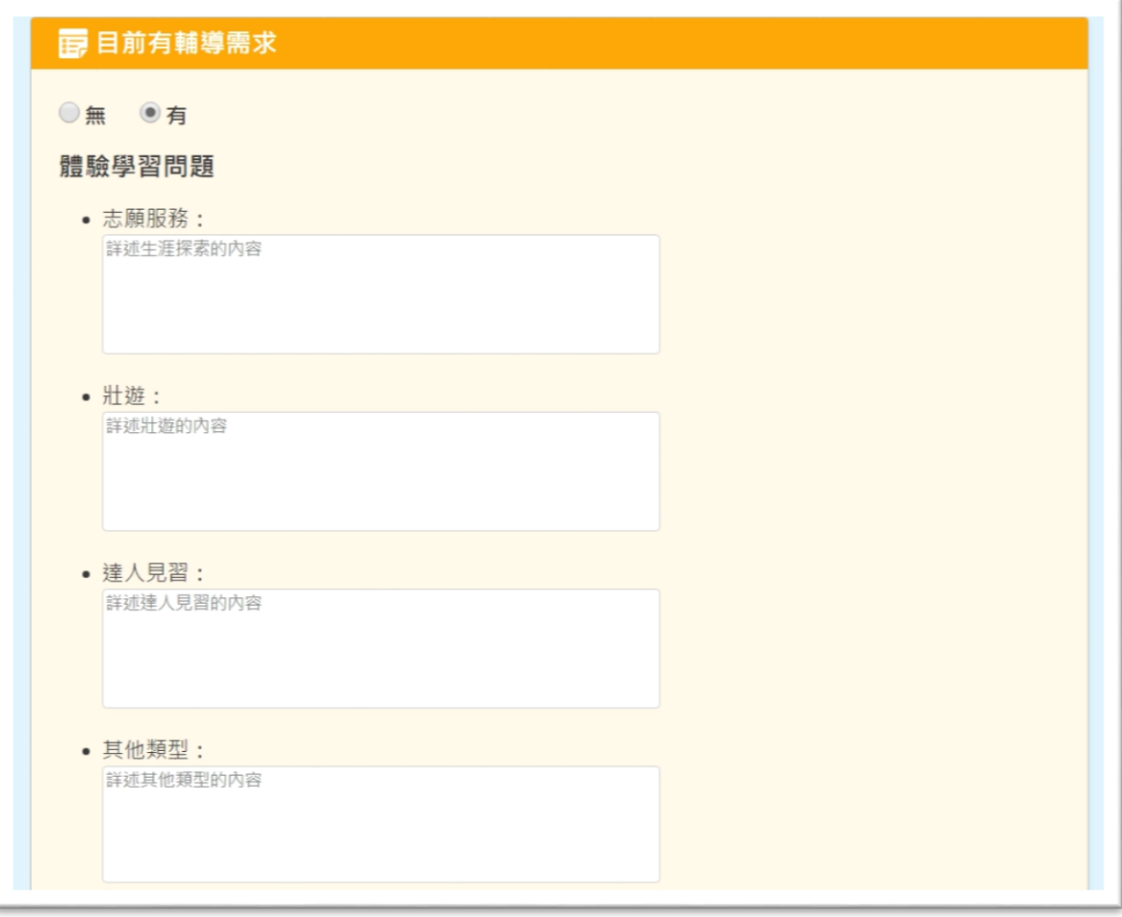

11.若有【體驗學習】相關問題,請填入相對應問題欄位

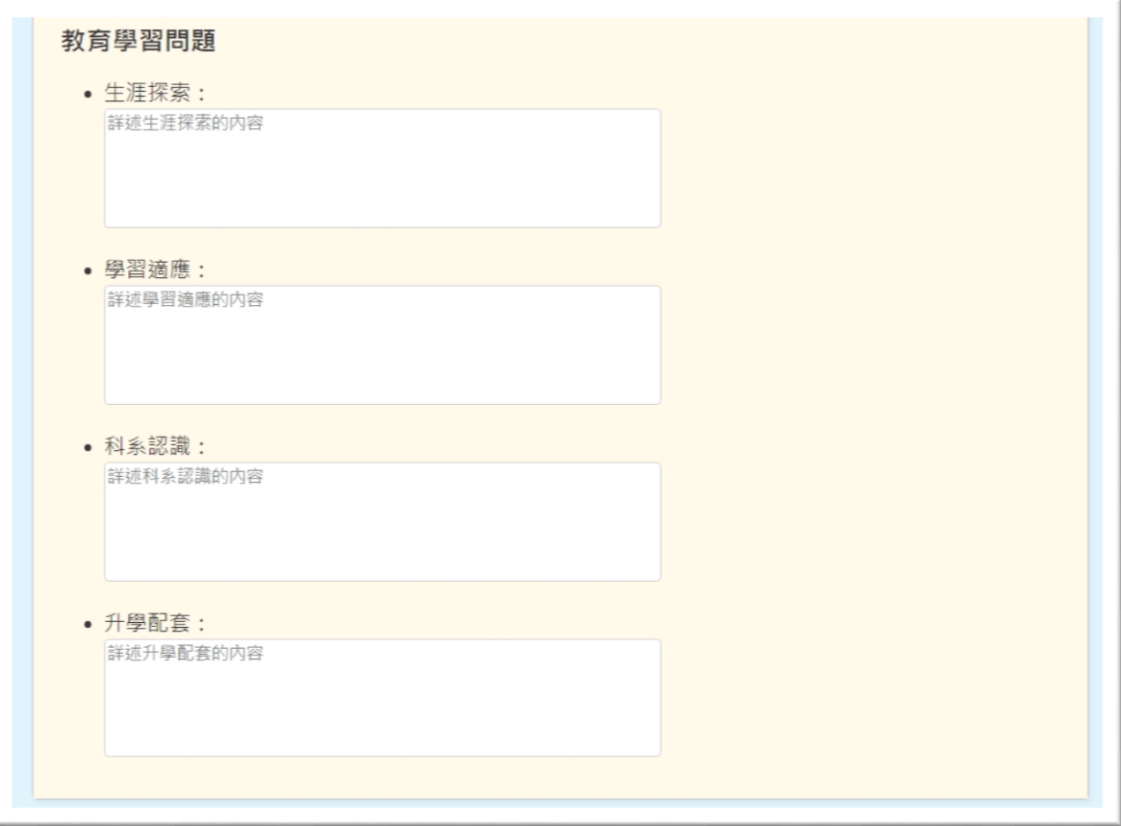

12.若有【教育學習】相關問題,請填入相對應問題欄位

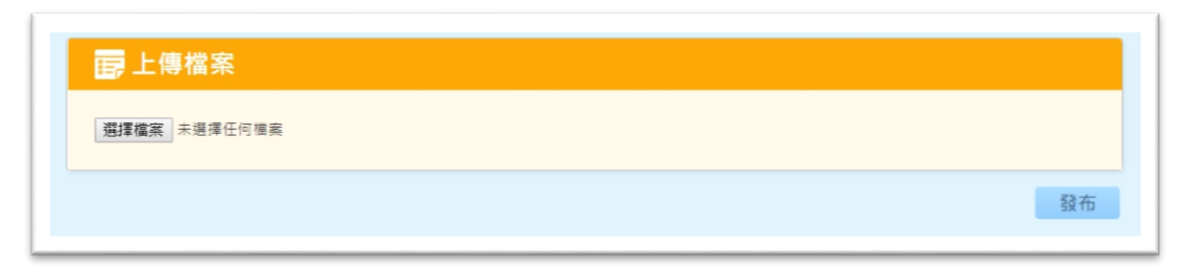

## 13.上傳檔案完成後,點選【發布】

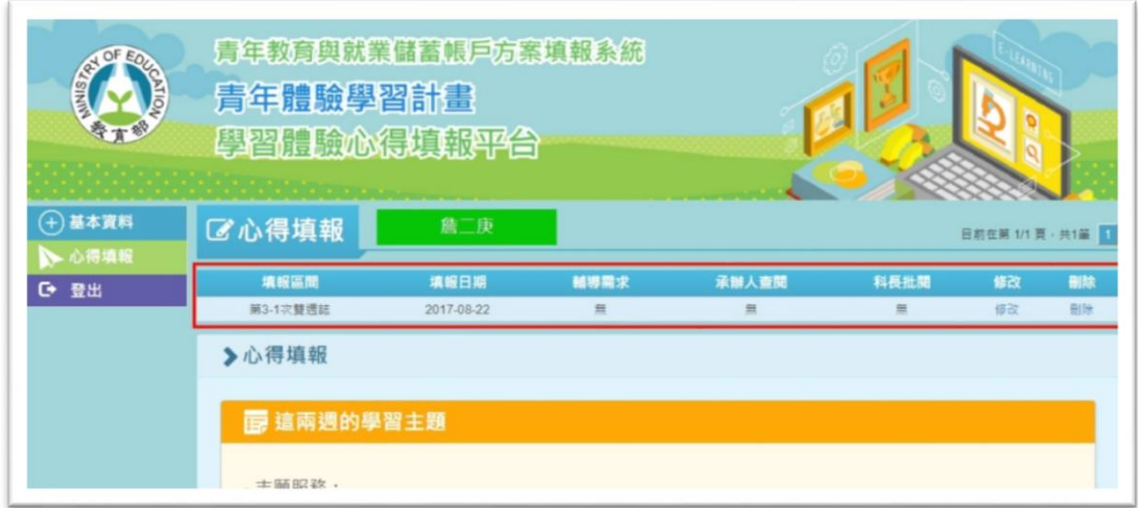

# 14.點選【發佈】後,可以在上方表格看到已填報的雙週誌資訊

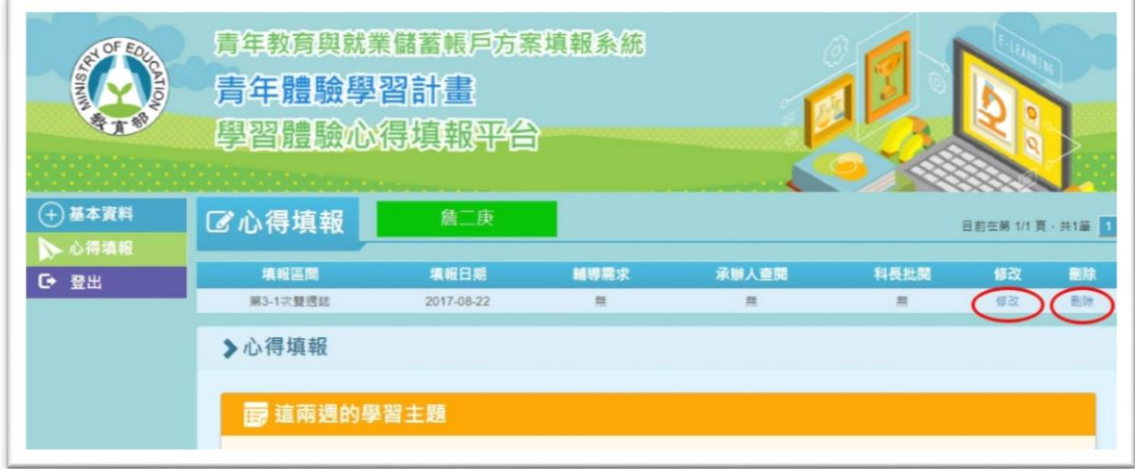

15.點選【修改】可進入修改畫面,點選【刪除】可刪除此筆雙週誌

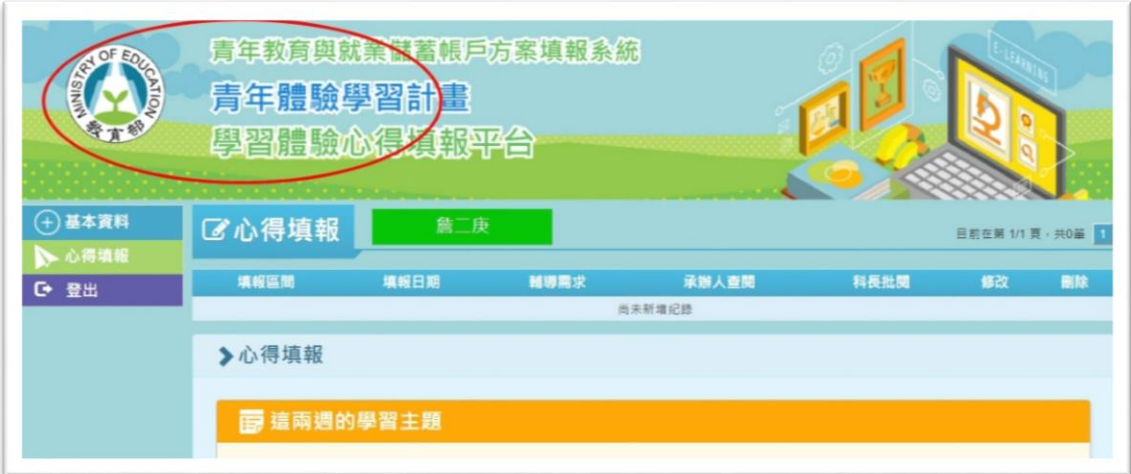

16.點選上方網頁橫幅可回到雙週誌列表如圖 17

|         | 青年教育與就業儲蓄帳戶方案填報系統<br>青年體驗學習計畫<br>學習體驗心得填報平台 |            |            |            |
|---------|---------------------------------------------|------------|------------|------------|
| 基本資料    | 學習體驗心得                                      |            |            |            |
| 心得填報    | 雙週誌次別                                       | 起始日期       | 結束日期       | 填報狀態       |
| о<br>登出 | 第1次雙调誌                                      | 2017-07-12 | 2017-07-25 | 推填記        |
|         | 第2次雙邊誌                                      | 2017-07-26 | 2017-08-08 | 推進記        |
|         | 第3次雙環誌                                      | 2017-08-09 | 2017-08-22 | 已完成        |
|         | 第4次簡適誌                                      | 2017-08-23 | 2017-09-05 | 推填記        |
|         | 第5次普通誌                                      | 2017-09-06 | 2017-09-19 | 推填記        |
|         | 第6次雙透法                                      | 2017-09-20 | 2017-10-03 | 推進記        |
|         | 第7次雙週誌                                      | 2017-10-04 | 2017-10-17 | 推填記        |
|         | 第8次雙週誌                                      | 2017-10-18 | 2017-10-31 | <b>商場記</b> |
|         | 第9次簡清誌                                      | 2017-11-01 | 2017-11-14 | 清洁超        |
|         | 第10次雙週誌                                     | 2017-11-15 | 2017-11-28 | 推填記        |
|         | 第11次雙環誌                                     | 2017-11-29 | 2017-12-12 | 推進記        |
|         | 第12次雙透誌                                     | 2017-12-13 | 2017-12-26 | 宿填記        |
|         | 第13次普通誌                                     | 2017-12-27 | 2018-01-09 | 康填報        |
|         | 第14次雙週誌                                     | 2018-01-10 | 2018-01-23 | 推填封        |

17.雙週誌列表